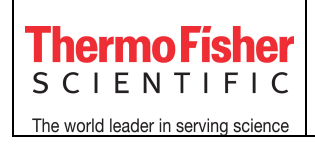

### **1. Como adicionar/atualizar um arquivo de calibração**

Na primeira vez que for analisar um experimento no Software HRM, você terá que adicionar o arquivo de calibração (.eds) gerado durante a calibração HRM do seu instrumento:

1. Abra o HRM Software v3.1 e clique em *Analysis* > *Select Default Calibration File* (Fig. 1a)

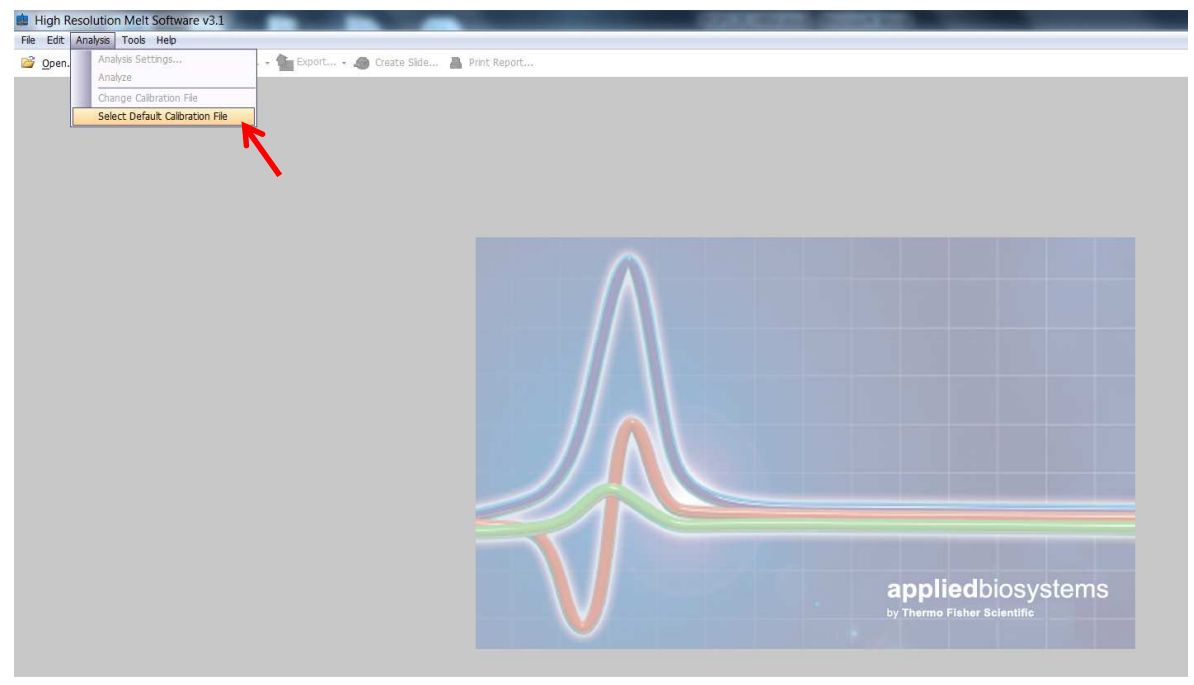

Fig. 1a

- 2. Em *Block type*, selecione o tipo de instrumento que foi calibrado (Fig. 1b)
- 3. Clique em *Browse* e busque o arquivo de calibração HRM (.eds) (Fig. 1b)
- 4. Clique em OK (Fig. 1b)

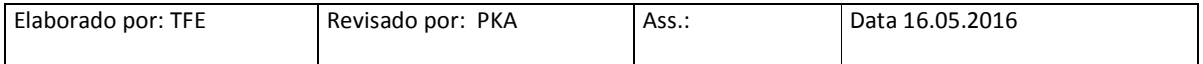

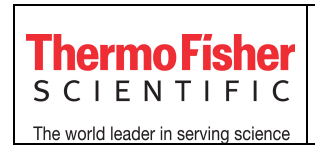

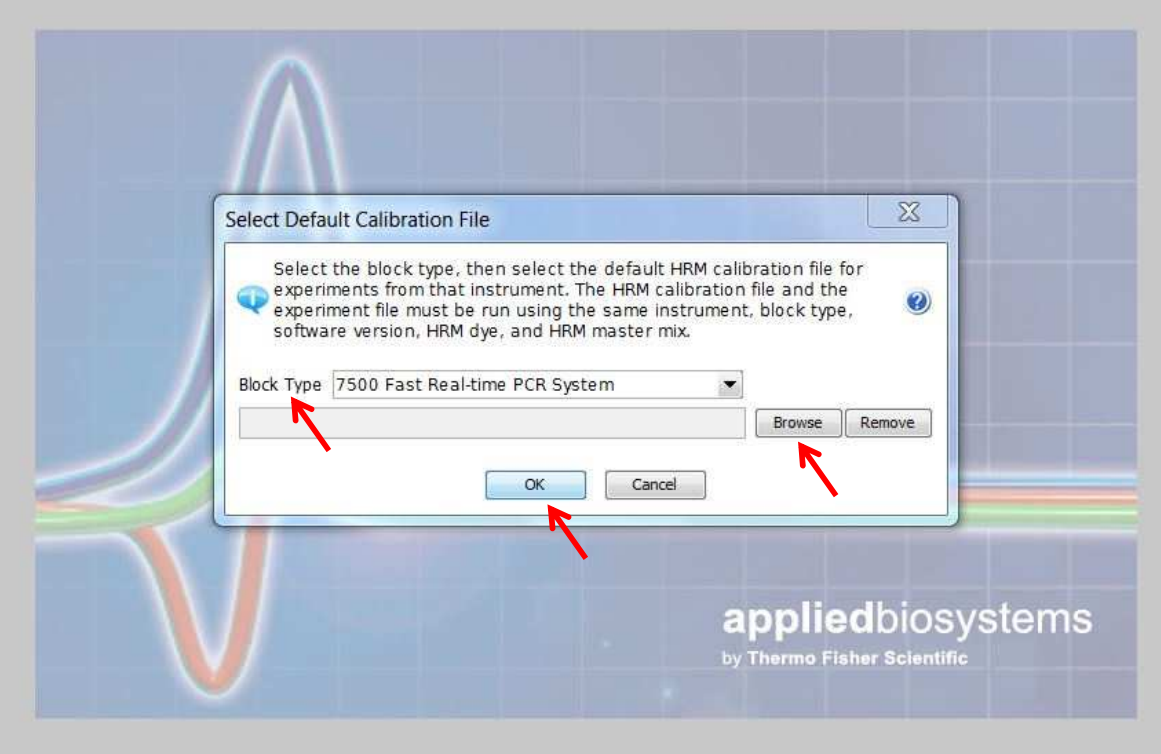

Fig. 1b

Toda vez que realizar nova calibração HRM em seu instrumento, o arquivo de calibração (.eds) no software deverá ser atualizado:

- 1. Clique em *Analysis* > *Change Calibration File* (Fig. 1c)
- 2. Clique em *Browse* para buscar o arquivo de calibração HRM (.eds) e depois clique em OK

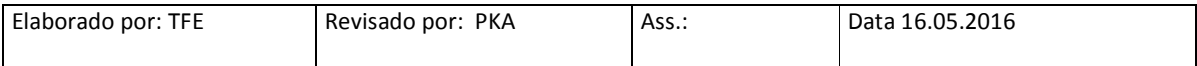

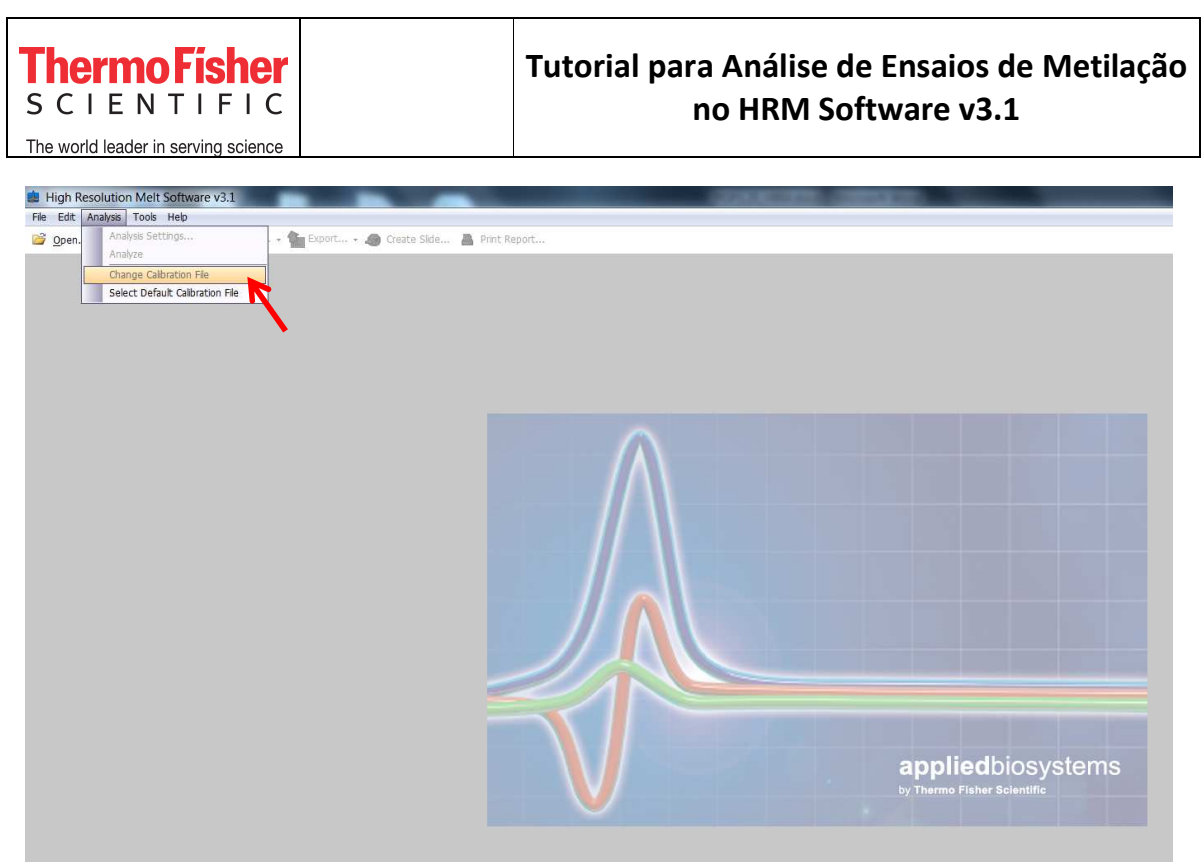

Fig. 1c

### **2. Como analisar um experimento**

- **1.** Abra o HRM Software v3.1 e, no menu superior, clique em *File* > *Open*
- **2.** Selecione o arquivo de corrida (.eds) e clique em OK

No menu ao lado esquerdo, haverá três abas: *Setup, Analysis* e *Export* (Fig. 2a)

### **2.1 Setup**

Na aba *Setup,* haverá quatro janelas: *Experiment properties*, *Define, Assign* e *Run Method* (Fig. 2a)*.* 

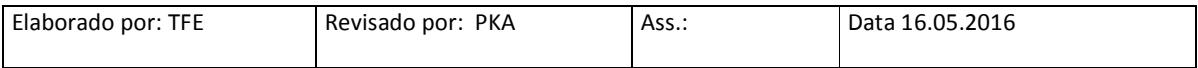

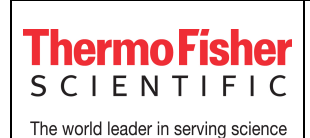

High Resolution Melt Software v3.1 File Edit Analysis Tools Help Open... I Save - B Close | By Import... - On Export... - O Create Side... Print Report

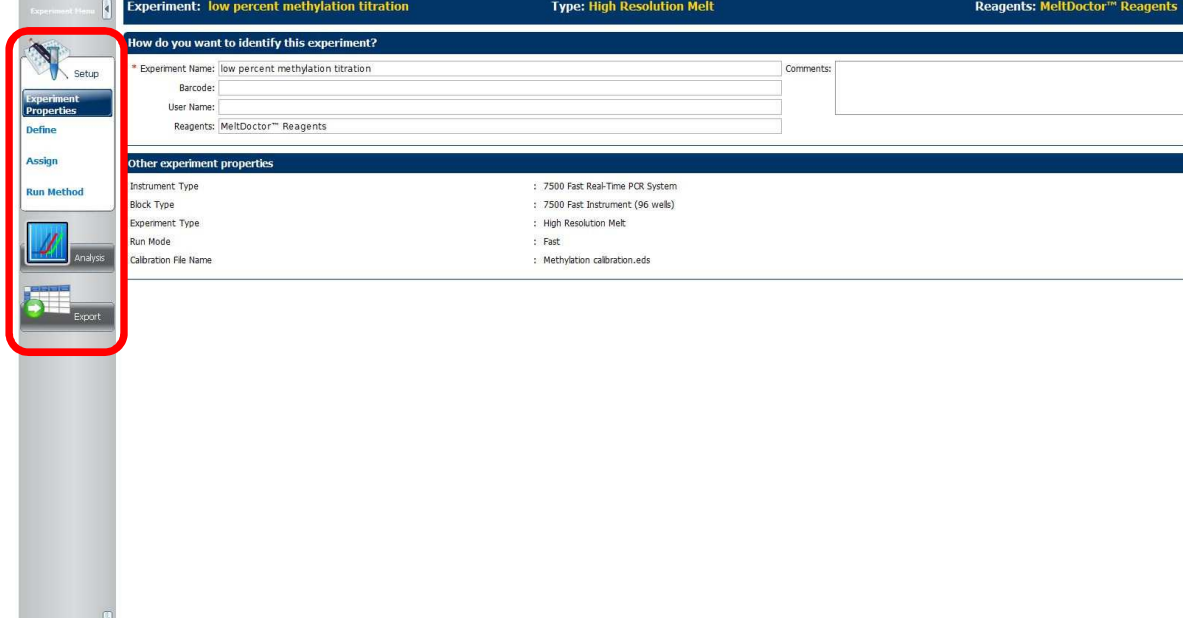

Fig. 2a

### **2.1.1 Experiment Properties**

Essa janela já estará preenchida com as informações colocadas no software do instrumento em que o experimento foi corrido (Fig. 2a). Caso necessário:

- 1 *Experiment Name:* modifique o nome do experimento
- 2 *Barcode (opcional):* modifique ou insira o código de barras da placa
- 3 *User Name (opcional):* modifique ou insira o nome do usuário
- 4 *Reagents (opcional):* modifique ou insira informações a respeito dos reagentes
- 5 *Comments (opcional):* modifique ou insira comentários

### **2.1.2 Define**

Essa janela já estará preenchida com as informações de *Targets* e *Samples* colocadas no software do instrumento em que o experimento foi corrido (Fig. 2b). Caso necessário:

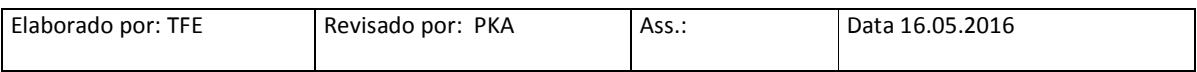

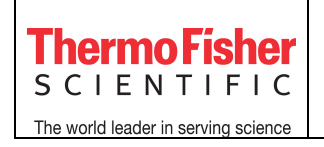

- 1 *Nome dos Targets/Samples:* clique em cima dos alvos e amostras já existentes e modifique seus nomes. Para os alvos, também é possível modificar o *Reporter* e o *Quencher*
- 2 *Adicione novos Targets/Samples:* clique em *New* e adicione novos alvos e amostras
- 3 *Delete Targets/Samples:* clique em *Delete* para deletar alvos e amostras

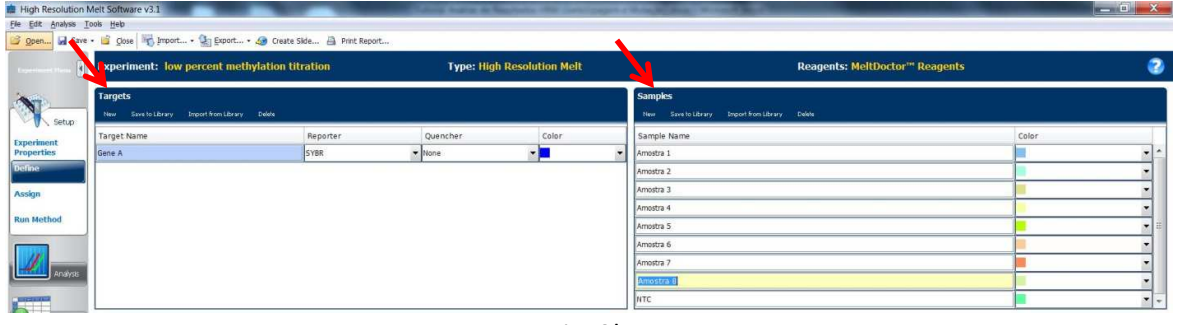

Fig. 2b

### **Para definir os controles:**

Esse campo deverá ser preenchido no software HRM. O tipo de amostra usada como controle dependerá do tipo de experimento:

> • *Experimentos de Metilação* – DNAs controles que contém 0% a 100% de bases metiladas são usados como controle. O software identifica a porcentagem de metilação das amostras desconhecidas (*Unknown*) a partir da comparação com os controles

Nota: dois controles são obrigatórios: um controle contendo 0% de bases metiladas e outro contendo 100% de bases metiladas. Os outros controles (5%, 10%, 20%...) variam de acordo com a faixa de metilação que se quer identificar

- 1. Clique em *New* para adicionar um novo controle e editar seu nome (ex. 0%)
- 2. Clique em *Delete* para deletar controles já criados
- 3. (Opcional) Para salvar essas informações para experimentos posteriores, selecione um controle clicando em cima do nome dele e clique em *Save to Library*
- 4. (Opcional) Para importar essas informações em experimentos posteriores, clique em *Import from Library* > selecione o controle > clique em *Add Selected Control(s)*

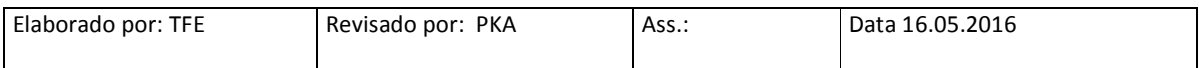

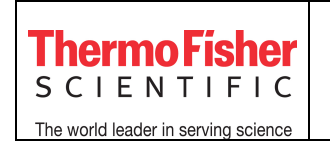

Um exemplo de configuração é mostrado na Fig. 3a

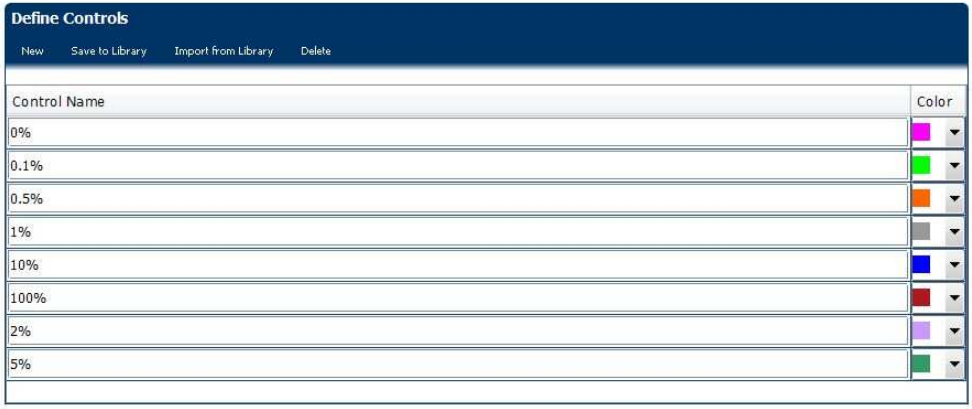

Fig. 3a

### **2.1.3 Assign**

Essa janela já estará preenchida com as informações (layout da placa) colocadas no software do instrumento em que o experimento foi corrido (Fig. 3b). Para localizar os controles na placa:

1. Selecione o poço em que o controle foi pipetado (ex. Poço C3) e clique em *assign* para o nome do controle (ex. 100%) (Fig. 3b). Caso necessário, repita para os outros controles

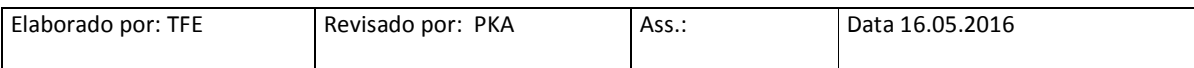

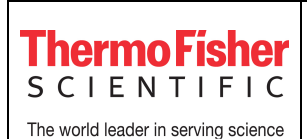

| Fle Edit Analysis Tools Help                                                                                                    |                                                  |                                                              |                |        |   |                                       |         |                 |                                        |          |
|----------------------------------------------------------------------------------------------------|--------------------------------------------------|--------------------------------------------------------------|----------------|--------|---|---------------------------------------|---------|-----------------|----------------------------------------|----------|
| Open I Save - B Close To Import - Can Export - Co Create Side A Print Report                                                     |                                                  |                                                              |                |        |   |                                       |         |                 |                                        |          |
| Experiment: low percent methylation titration<br>k.                                                                              |                                                  | <b>Type: High Resolution Melt</b>                            |                |        |   | <b>Reagents: MeltDoctor™ Reagents</b> |         |                 |                                        |          |
| Targets -<br>Name<br>Setup.<br>Gene A<br>a a                                                                                     | $-\sqrt{2}$<br>Plate Layout<br>Tast<br>$\bullet$ | Well Table<br>D Show in Wells Y Select Mats Y 200 Vew Legend |                |        |   |                                       | 国关<br>圖 |                 |                                        |          |
| Experiment<br>Properties<br>Define<br>Assign<br><b>Run Method</b>                                                                | $\mathbf{1}$                                     | $\overline{2}$<br>3                                          | $\overline{4}$ | 5<br>6 | 7 | 8                                     | 9       | 10 <sup>°</sup> | 11                                     | 12       |
| Controls -<br>Analysis<br>Control Name<br>0%<br>10.1%<br>0.5%<br><b>Sport</b><br>1%<br>2%<br>0%                                  | $- 500$                                          |                                                              | m              |        |   |                                       |         |                 | ∞<br>Ħ<br>⊠<br>$\overline{\mathbf{r}}$ |          |
| Samples -<br>Name<br>Amostra 1<br>Amostra 2<br>Amostra 3<br>Amostra 4<br>Amostra 5<br>Amostra 6<br>Amostra 7<br>Amostra 8<br>NTC | $-1980$<br>Web: 132 24                           |                                                              |                |        |   |                                       |         | <b>TT</b>       | ×<br><b>N</b>                          | 60 Empty |

Fig. 3b

### **2.1.4 Run Method**

Essa janela já estará preenchida com o protocolo de ciclagem do experimento. Não é possível editar as informações desta janela

### **3. Analysis**

Na aba *Analysis,* utilize a janela *High Resolution Melt Plots* para fazer a análise dos resultados (Fig. 4). Quatro gráficos serão analisados: *Raw Melt Curves, Derivative Melt Curves, Aligned Melt Curves* e *Difference Plot* (Fig. 4)

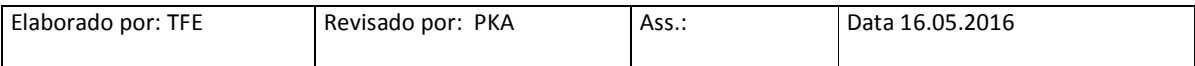

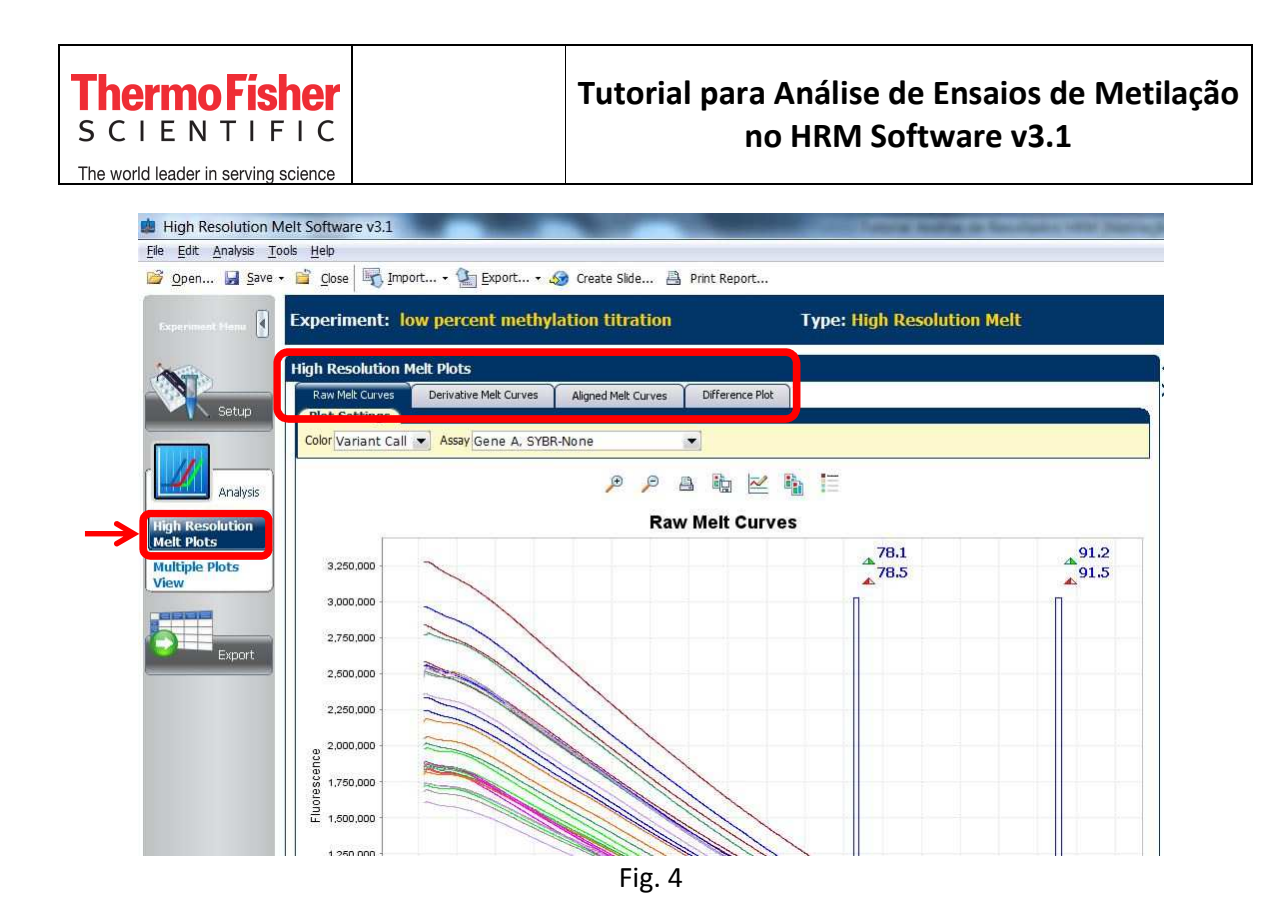

#### *Raw Melt Curves:*

Esse gráfico mostra o dado bruto de fluorescência (eixo y) em função da temperatura (eixo x). Os diferentes padrões de melting são representados de acordo com a legenda (Fig. 5a)

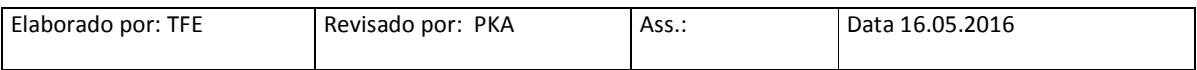

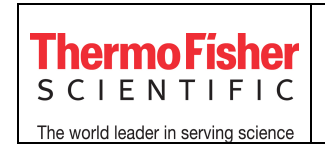

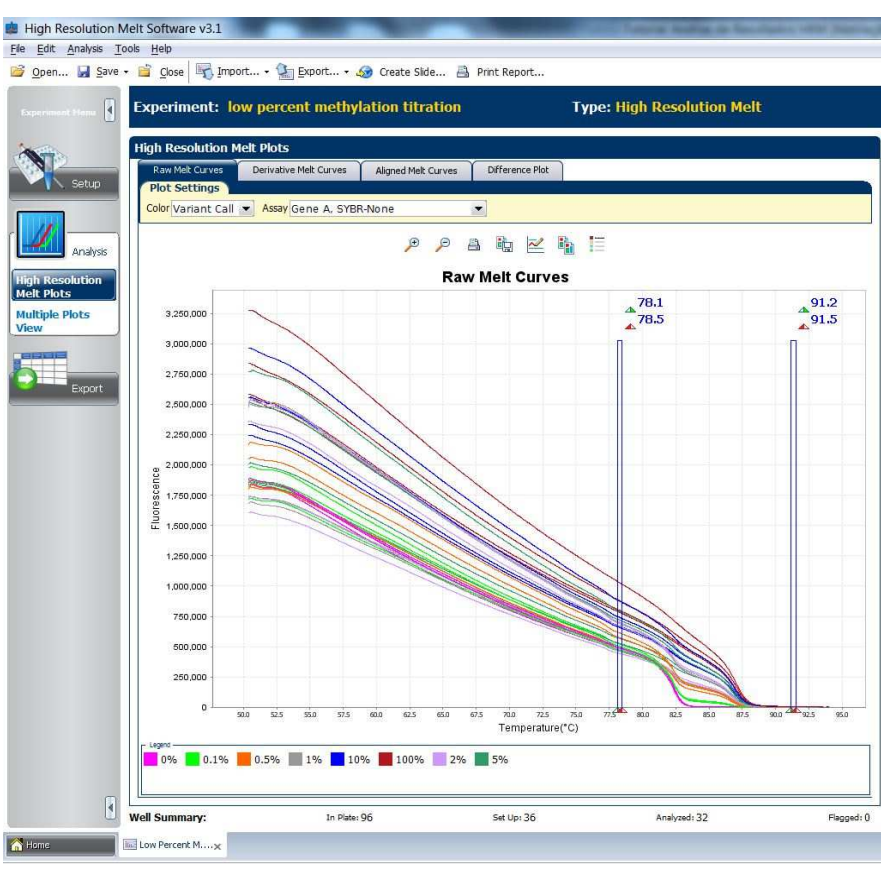

Fig. 5

#### *Derivative Melt Curves:*

Esse gráfico mostra o dado de fluorescência derivado (eixo y) em função da temperatura (eixo x) (Fig. 6a)

Se necessário, ajuste as palhetas que definem a região pré-melting (corresponde a 100% de fluorescência) e pós-melting (corresponde a 0% de fluorescência) (Fig. 6a):

- 1. Posicione o *mouse* em cima de uma das palhetas e arraste para a região desejada. Elas devem ficar próximas às regiões de inflexão da curva (Fig. 6a)
- 2. Repita este procedimento para o restante das palhetas (Fig. 6a)
- 3. Clique em *Analyze* (Fig. 6b)

Nota 1: o intervalo recomendado para cada par de palhetas é de 0.5 – 1 grau

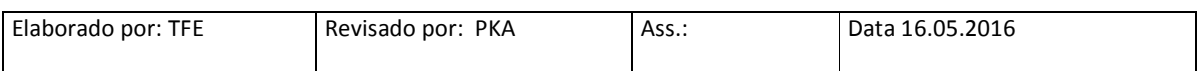

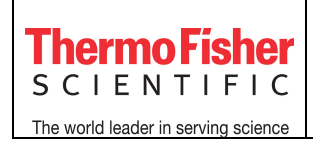

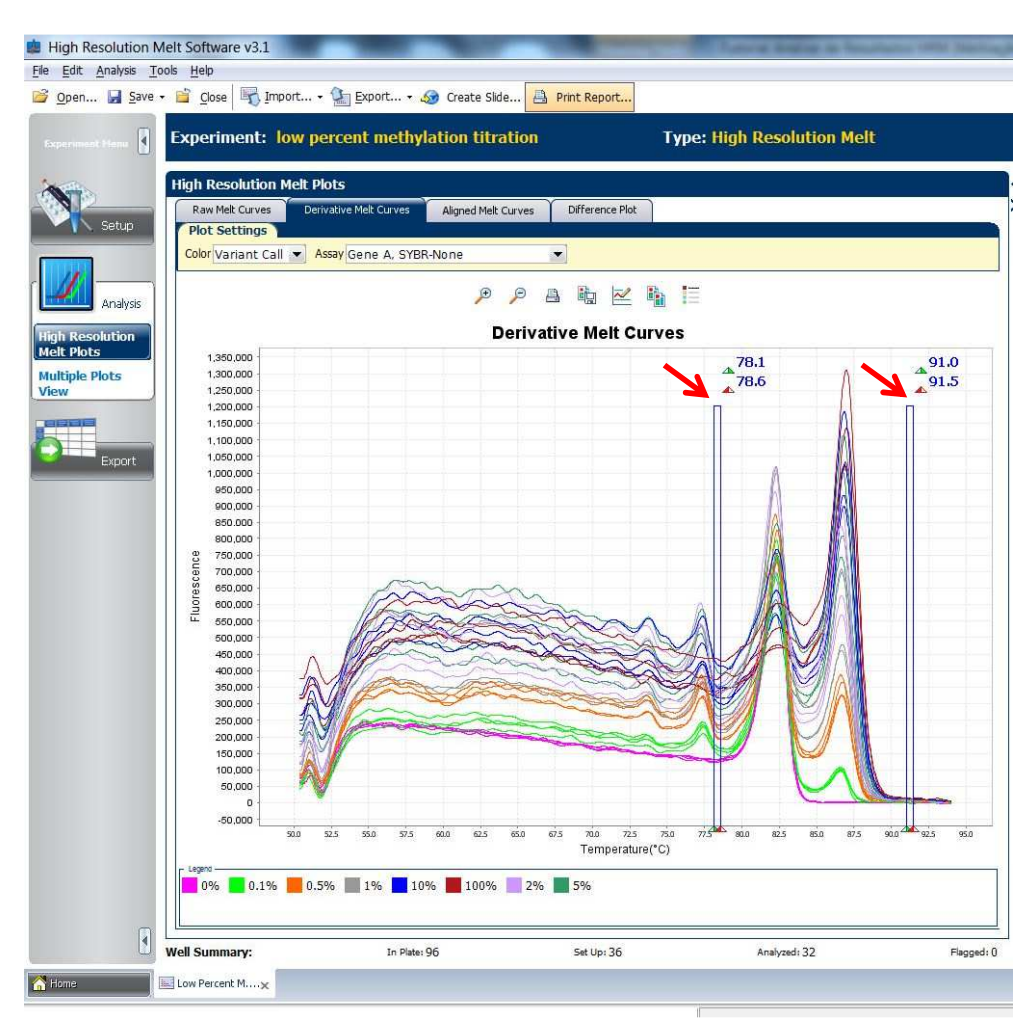

Fig. 6a

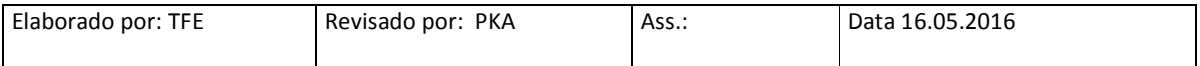

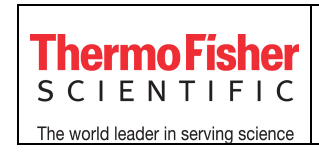

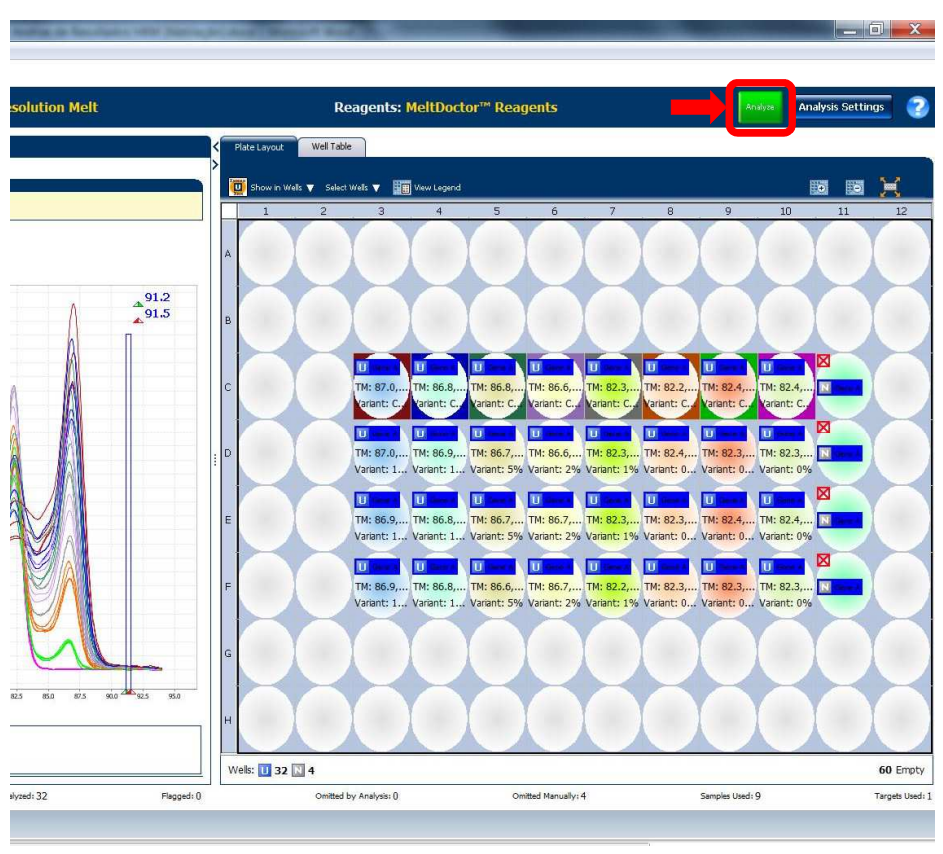

Fig. 6b

### **Importante!**

Diferente dos ensaios de Genotipagem e Detecção de Mutações, é esperado nos Ensaios de Metilação a presença de dois picos na curva de melting. A visualização de dois picos indica a presença de uma mistura de sequências metiladas e não metiladas.

As figuras abaixo representam os perfis esperados para as seguintes amostras:

- Controle 0% metilação: pico único deslocado à direita (Fig. 7a)
- Controle 100% metilação: pico único deslocado à esquerda (Fig. 7b)

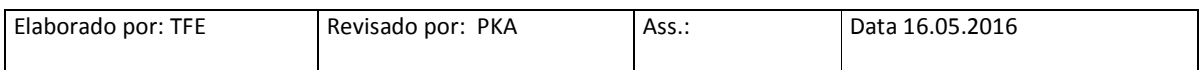

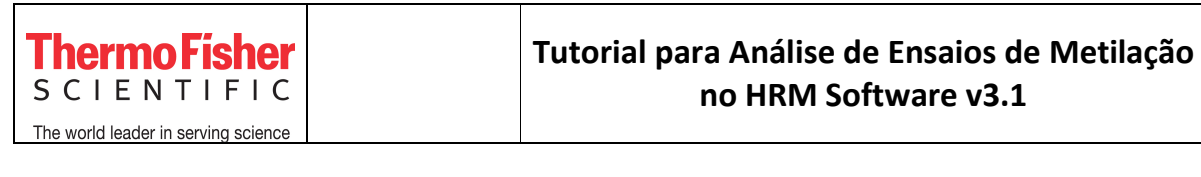

• Controle 10% (e outros valores, com exceção de 0 e 100%): dois picos. O pico com maior altura pode estar deslocado à direita ou à esquerda, dependendo do grau de metilação da amostra (Fig. 7c)

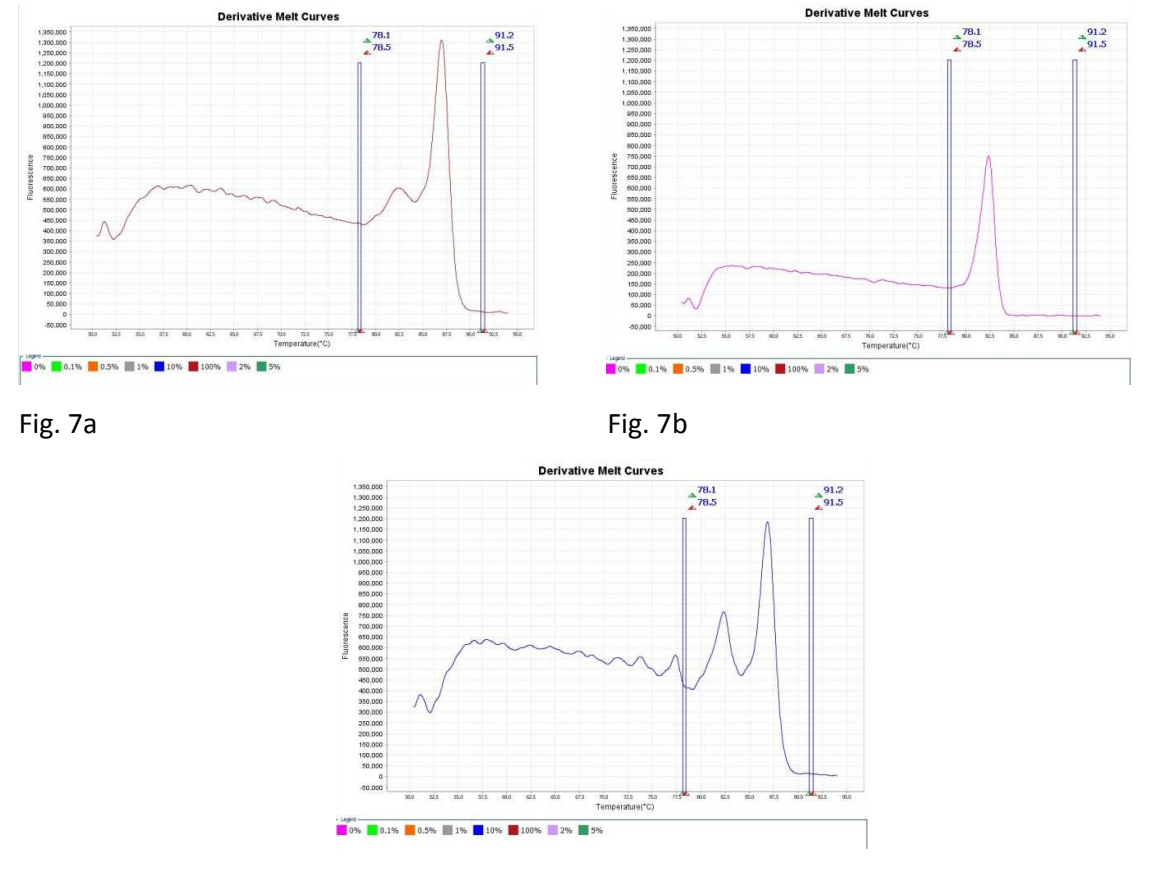

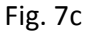

### *Aligned Melt Curves:*

Esse gráfico mostra as curvas de melting em relação à porcentagem de fluorescência (0 – 100%) (eixo y) em função da temperatura (eixo x) (Fig. 8). As curvas de melting são alinhadas com o nível de fluorescência estabelecido para as regiões pré-(100%) e pós-(0%) melting

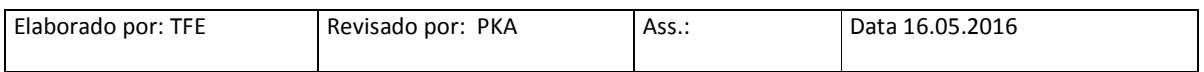

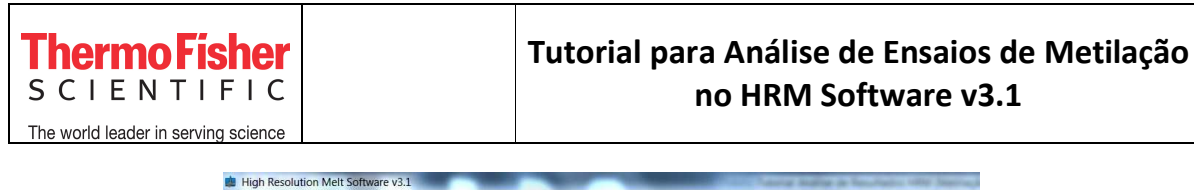

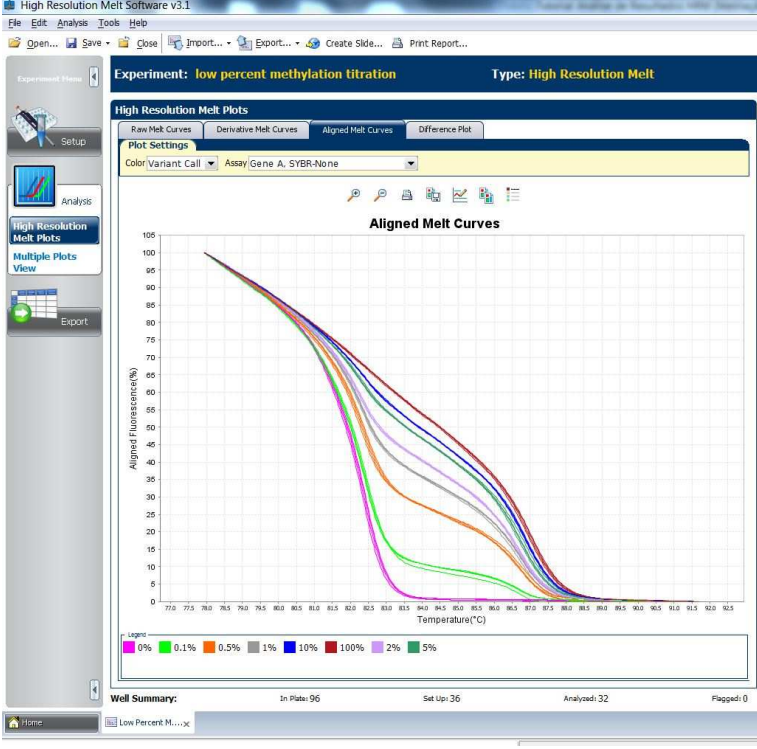

Fig. 8

#### *Difference Plot:*

Esse gráfico mostra as curvas de melting alinhadas (eixo y) em função da temperatura (eixo x) utilizando uma amostra como referência (Fig. 9)

Você pode selecionar qualquer amostra como referência (ex. 0%). Após a escolha, o software subtrai a fluorescência da curva referência das outras curvas

Para selecionar a amostra referência:

1. Em *Plot Settings,* clique em *Reference* e selecione a amostra referência (Fig. 9)

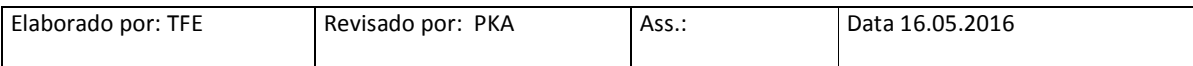

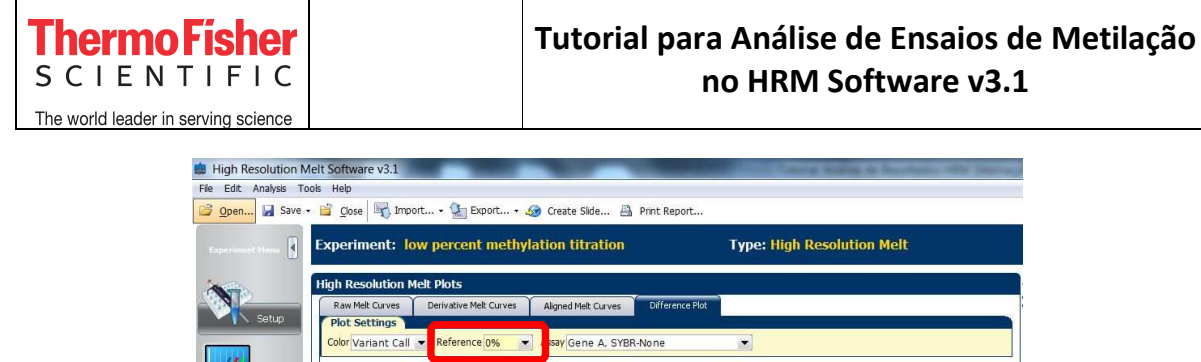

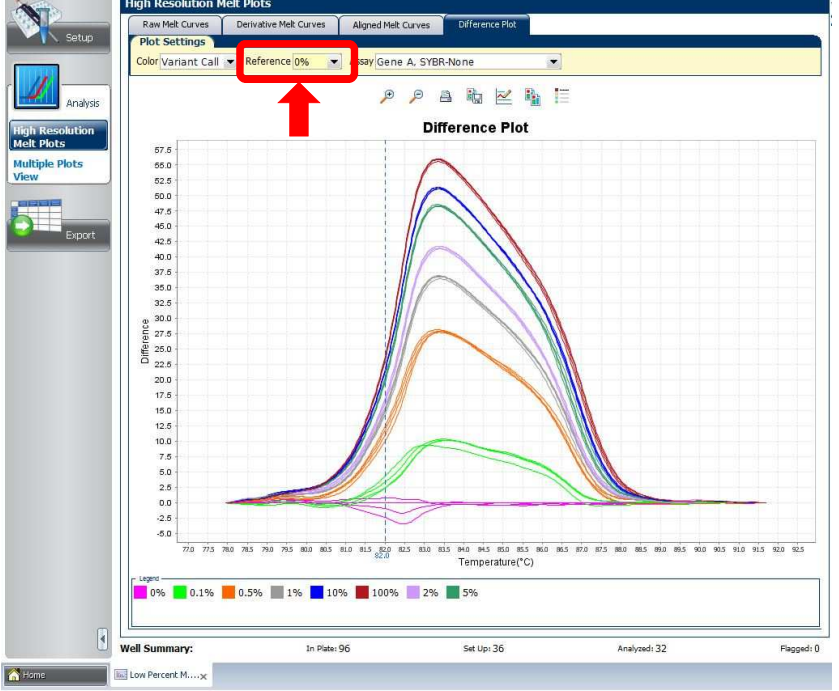

Fig. 9

### **1.1 Análise de Silhouette score**

Na aba *Analysis,* ao lado direito dos gráficos, está representado o layout da placa (Fig. 10a). Para analisar os dados de silhouette score:

- **1.** Clique na aba *Well Table* (Fig. 10a)
- **2.** Na coluna Silhouette Score, verifique os valores atribuídos a cada amostra (Fig. 10b)

Nota: o silhouette score deve estar entre 80 e 100

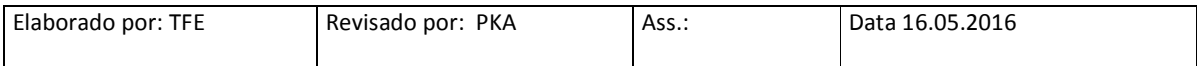

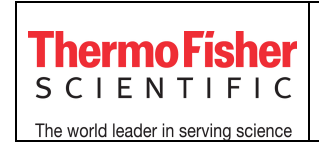

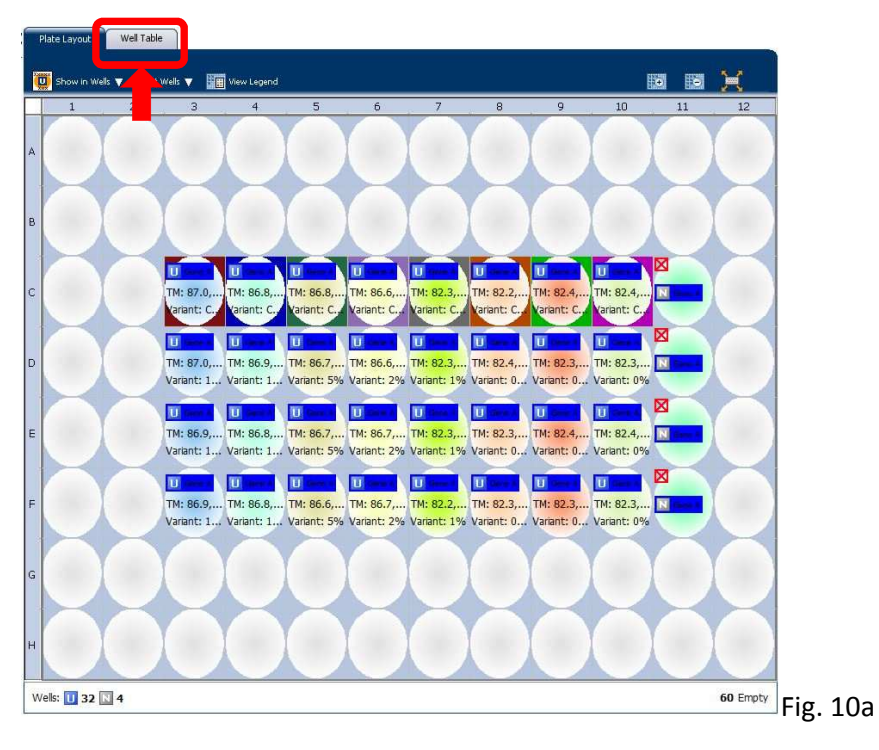

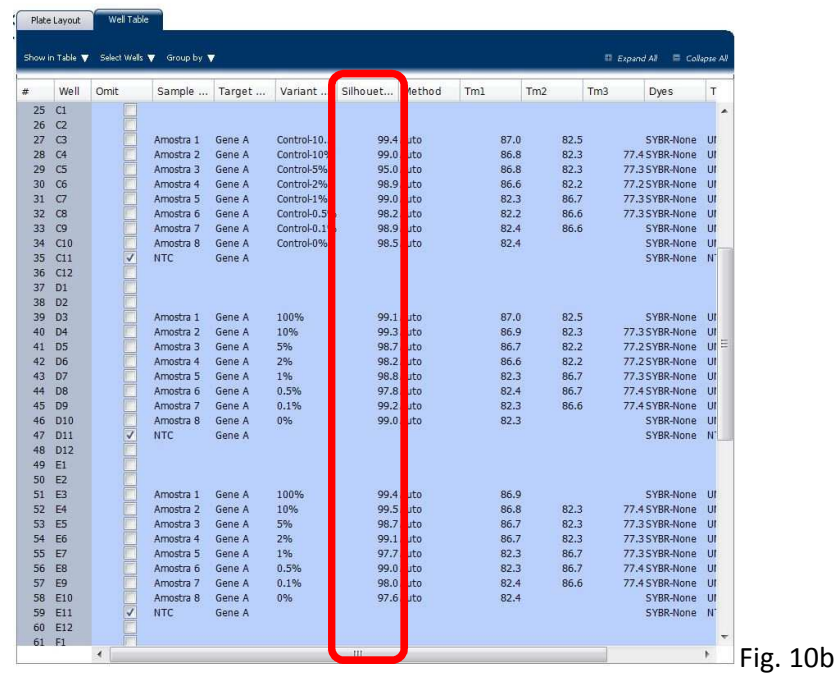

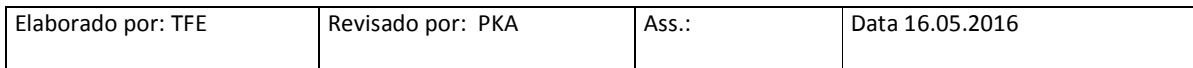

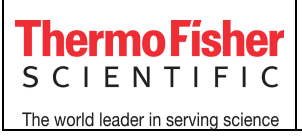

#### **3. Exportar os resultados**

Para exportar os resultados, clique na aba *Export* (Fig. 11a) e configure os seguintes parâmetros:

 - *Export Data To:* selecione a opção *One File* ou *Separate Files* para determinar se os dados de *Sample Setup, HRM Raw, HRM Difference* e *Results* serão exportados em um arquivo único ou arquivos separados, respectivamente (Fig. 11a)

 *- Export File Location:* clique em *Browse* e escolha o local onde o arquivo exportado ficará salvo no computador (Fig. 11a)

 *- Export File Name:* caso necessário, modifique o nome do arquivo (Fig. 11a)

 *- File Type:* selecione o formato que o arquivo deve ser exportado (.xls, .xlsx ou .txt) (Fig. 11a)

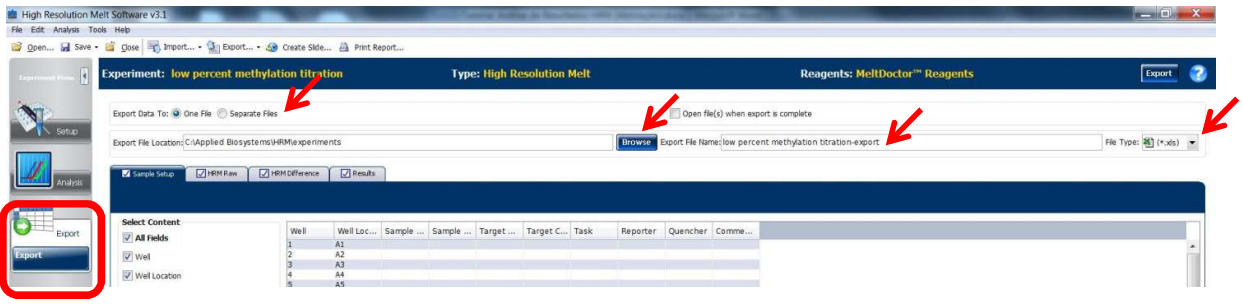

Fig. 11a

Dentro das abas (*Sample Setup, HRM Raw, HRM Difference, Results*), selecione quais dados devem ser exportados (Fig. 11b). Originalmente, todos os campos estarão marcados

Clique em *Export* no campo superior direito (Fig. 11b)

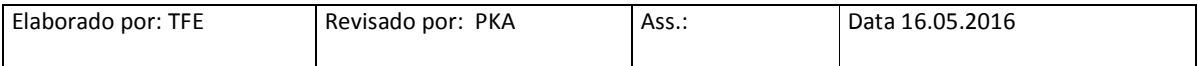

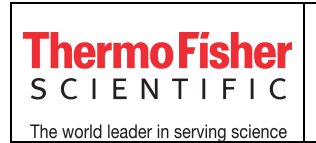

| H        | <b>Experiment: low percent methylation titration</b>                                                     |                                                    |                  |                           |                                                            | <b>Type: High Resolution Melt</b>                                |  |                                                |                                                    |  |                         |  | Reagents: MeltDoctor <sup>114</sup> Reagents | Export |
|----------|----------------------------------------------------------------------------------------------------|----------------------------------------------------|------------------|---------------------------|------------------------------------------------------------|------------------------------------------------------------------|--|------------------------------------------------|----------------------------------------------------|--|-------------------------|--|----------------------------------------------|--------|
|          | Export Data To: O One File Separate Files<br>Export File Location: C:\Applied Biosystems\HRM\experiments |                                                    |                  |                           |                                                            | Open file(s) when export is complete                             |  |                                                |                                                    |  |                         |  |                                              |        |
| Setup:   |                                                                                                    |                                                    |                  |                           |                                                            | Browse Export Fie Name: low percent methylation titration-export |  |                                                |                                                    |  |                         |  | File Type: (M) (*.x(s) =                     |        |
| Analysis | D HRM Raw<br>Sarple Setup                                                                                | PRM Difference                                     |                  | $\sqrt{\sqrt{R}}$ Results |                                                            |                                                                  |  |                                                |                                                    |  |                         |  |                                              |        |
|          |                                                                                                    |                                                    |                  |                           |                                                            |                                                                  |  |                                                |                                                    |  |                         |  |                                              |        |
|          | <b>Select Content</b>                                                                                    |                                                    |                  |                           |                                                            |                                                                  |  |                                                |                                                    |  |                         |  |                                              |        |
| Export   | $\sqrt{}$ All Fields                                                                                     | Well                                               | A1               |                           |                                                            |                                                                  |  | Well Loc Sample  Sample  Target  Target C Task |                                                    |  | Reporter Quencher Comme |  |                                              |        |
|          | V Well                                                                                                   |                                                    | A2               |                           |                                                            |                                                                  |  |                                                |                                                    |  |                         |  |                                              |        |
|          |                                                                                                    |                                                    | A3<br>A4         |                           |                                                            |                                                                  |  |                                                |                                                    |  |                         |  |                                              |        |
|          | V Well Location                                                                                          |                                                    | AS.              |                           |                                                            |                                                                  |  |                                                |                                                    |  |                         |  |                                              |        |
|          | V Sample Name                                                                                            |                                                    | A6               |                           |                                                            |                                                                  |  |                                                |                                                    |  |                         |  |                                              |        |
|          | V Sample Color                                                                                           |                                                    | A7<br>A8         |                           |                                                            |                                                                  |  |                                                |                                                    |  |                         |  |                                              |        |
|          |                                                                                                    |                                                    | A9               |                           |                                                            |                                                                  |  |                                                |                                                    |  |                         |  |                                              |        |
|          | V Target Name                                                                                            | 10                                                 | A10<br>A11       |                           |                                                            |                                                                  |  |                                                |                                                    |  |                         |  |                                              |        |
|          | V Target Color                                                                                           | 11<br>12                                           | A12              |                           |                                                            |                                                                  |  |                                                |                                                    |  |                         |  |                                              |        |
|          | $V$ Task                                                                                                 | 13                                                 | B1               |                           |                                                            |                                                                  |  |                                                |                                                    |  |                         |  |                                              |        |
|          |                                                                                                    | 14<br>15                                           | 82<br><b>B3</b>  |                           |                                                            |                                                                  |  |                                                |                                                    |  |                         |  |                                              |        |
|          | V Reporter                                                                                               | 16                                                 | 84               |                           |                                                            |                                                                  |  |                                                |                                                    |  |                         |  |                                              |        |
|          | V Quencher                                                                                               | 17<br>18                                           | 85<br>B6         |                           |                                                            |                                                                  |  |                                                |                                                    |  |                         |  |                                              |        |
|          | V Comments                                                                                               | 19                                                 | 87               |                           |                                                            |                                                                  |  |                                                |                                                    |  |                         |  |                                              |        |
|          |                                                                                                    |                                                    | 88               |                           |                                                            |                                                                  |  |                                                |                                                    |  |                         |  |                                              |        |
|          |                                                                                                    | 20<br>21<br>22<br>23<br>24<br>25<br>26<br>27<br>28 | BO<br><b>B10</b> |                           |                                                            |                                                                  |  |                                                |                                                    |  |                         |  |                                              |        |
|          |                                                                                                    |                                                    | 811              |                           |                                                            |                                                                  |  |                                                |                                                    |  |                         |  |                                              |        |
|          |                                                                                                    |                                                    | 812              |                           |                                                            |                                                                  |  |                                                |                                                    |  |                         |  |                                              |        |
|          |                                                                                                    |                                                    | C1<br>C2         |                           |                                                            |                                                                  |  |                                                |                                                    |  |                         |  |                                              |        |
|          |                                                                                                    |                                                    | $\circ$          |                           | Amostra 1   RGB(132.1 Gene A                               |                                                                  |  |                                                | RGB(0.0.2 UNKNOWN SYBR                             |  | None                    |  |                                              |        |
|          |                                                                                                    |                                                    | C4               |                           | Amostra 2 RGB(168.2 Gene A                                 |                                                                  |  |                                                | RGB(0.0.2 UNKNOV/N SYBR                            |  | None                    |  |                                              |        |
|          |                                                                                                    | 29<br>30                                           | CS               |                           | Amostra 3   RGB(223,2 Gene A                               |                                                                  |  |                                                | RGB(0,0,2 UNKNOWN SYBR                             |  | None                    |  |                                              |        |
|          |                                                                                                    | 31                                                 | C6<br>C7         |                           | Amostra 4 RGB(247,2 Gene A<br>Amostra 5   RGB(180,2 Gene A |                                                                  |  |                                                | RGB(0,0,2 UNKNOV/N SYBR<br>RGB(0,0,2 UNKNOV/N SYBR |  | None<br>None            |  |                                              |        |
|          |                                                                                                    | 32                                                 | $\infty$         |                           | Amostra 6 RGB(255,2 Gene A                                 |                                                                  |  |                                                | RGB(0,0,2 UNKNOWN SYBR                             |  | None                    |  |                                              |        |
|          |                                                                                                    | 33                                                 | $\infty$         |                           | Amostra 7 RGB(253,1 Gene A                                 |                                                                  |  |                                                | RGB(0,0,2 UNKNOV/N SYBR                            |  | <b>None</b>             |  |                                              |        |
|          |                                                                                                    | 24.                                                | C10              |                           | Amnetra R. RCR(313.2. Gena A                               |                                                                  |  |                                                | PGR/G G 2 IRANGMAN CYRP                            |  | Mona.                   |  |                                              |        |

Fig. 11b

Para gerar um relatório dos dados em formato .pdf, no menu superior, clique em *Print Report*  (Fig. 12a), selecione os dados a serem incluídos no relatório (Fig. 12b) e depois clique em *Print Report* (Fig. 12b)

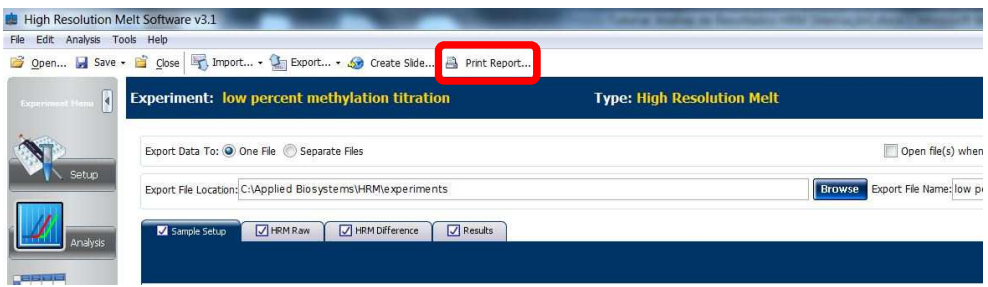

Fig. 12a

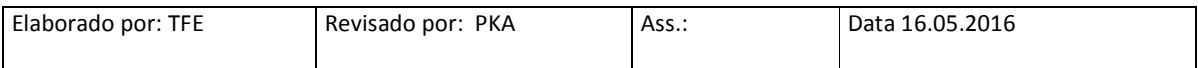

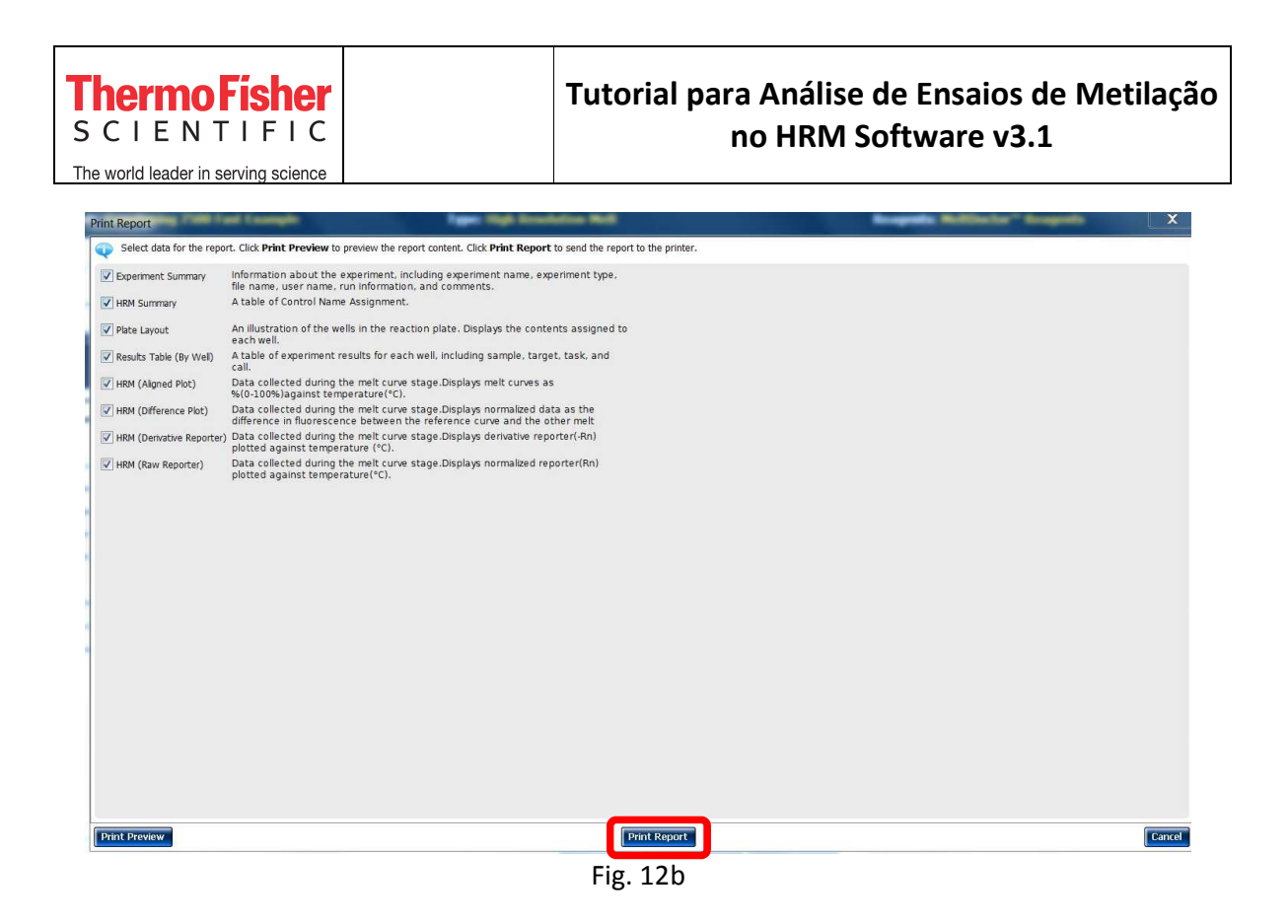

Para gerar um arquivo de power point com os gráficos de resultados, no menu superior, clique em *Create Slides* (Fig. 13a), selecione os gráficos a serem incluídos no arquivo (Fig. 13b) e depois clique em *Create Slides* (Fig. 13b)

| High Resolution Melt Software v3.1<br>Edit Analysis Tools Help<br>File | Open I Save - B Close T, Import - C Export -<br><b>S</b> Create Side<br><b>R</b> Print Report                                                              |                                   |                          |
|------------------------------------------------------------------------|----------------------------------------------------------------------------------------------------|-----------------------------------|--------------------------|
| <b>Experiment Hen</b>                                                  | Experiment: low percent methylation titration                                                                                                    | <b>Type: High Resolution Melt</b> |                          |
| Setup                                                                  | Export Data To: O One File Separate Files                                                                                                    |                                   | Open file(s) when        |
| Analysis<br><b>PERSON</b>                                              | Export File Location: C:\Applied Biosystems\HRM\experiments<br><b>V</b> HRM Difference<br>$\sqrt{\phantom{a}}$ Results<br>$\nabla$ HRM Raw<br>Sample Setup | <b>Browse</b>                     | Export File Name: low pr |

Fig. 13a

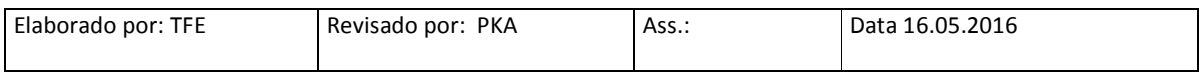

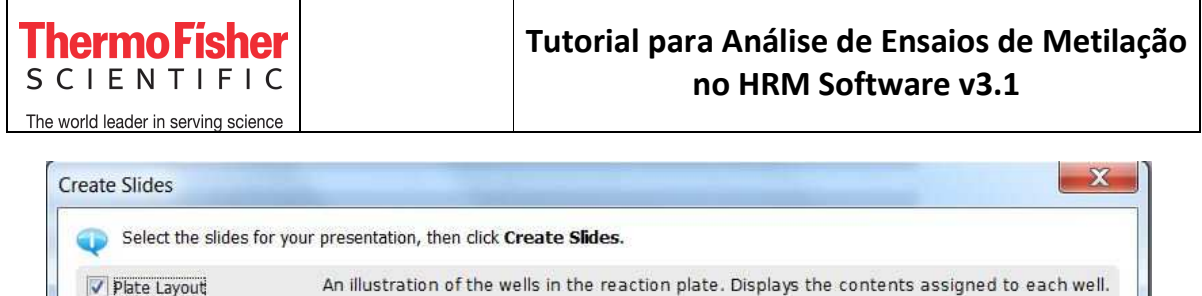

High Resolution Melt Curve Displays High Resolution Melt Curve aligned data plot.

High Resolution Melt Curve Displays High Resolution Melt Curve derivative data plot.

High Resolution Melt Curve Displays High Resolution Melt Curve difference data plot.

 $\boxed{\mathcal{C}}$  High Resolution Melt Curve Displays High Resolution Melt Curve raw data plot.

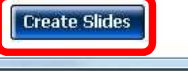

Cancel

Fig. 13b

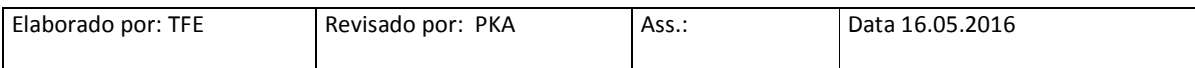